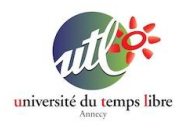

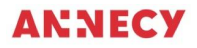

# **Atelier 1 : Prise en main du matériel**

# **PRÉSENTATION :**

#### Cet atelier vise à découvrir sur un iPhone ou un iPad :

- les principes de navigation (taper, glisser,....), utilisation des boutons,
- utilisation de l'écran d'accueil.
- gérer les applications,
- gestion de fichiers : créer un dossier,
- utilisation du clavier virtuel pour la saisie de texte, du microphone, de l'appareil photo,
- trouver les infos utiles sur l'appareil, gérer le stockage.

## **OBJECTIFS :**

Apprendre à prendre en main un iPhone ou un iPad.

Apprendre les notions de base qui permettent de faire les premiers pas.

# **FICHE TECHNIQUE :**

- Public : Tout public
- Matériel nécessaire : iPhone ou iPad
- Durée de l'atelier : 1h30
- Nombre d'atelier : 1

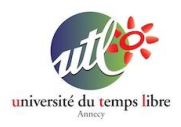

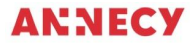

## **Chapitre 1 : Les principes de navigation et les boutons**

Sur un iPhone ou un iPad, vous retrouvez les boutons suivants :

- le bouton d'alimentation qui permet d'allumer ou d'éteindre l'appareil. Même configuration pour les iPhones et les Ipads.

iPhone SE (1re génération), 5 ou modèle antérieur

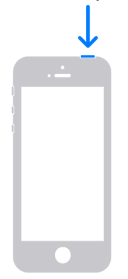

iPhone SE (2e génération), 8, 7 ou 6

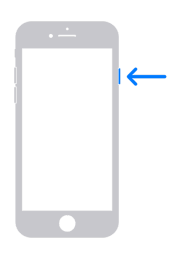

iPhone X, 11 ou 12

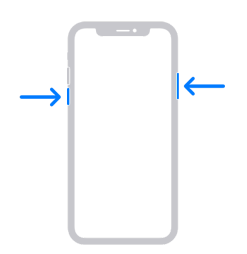

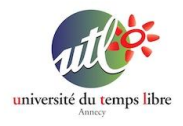

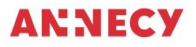

- les boutons de volume permettent d'augmenter (bouton du haut) ou de diminuer (bouton du bas) le volume sonore. Ils se situent sur le côté de l'appareil. (voir schéma ci-dessus)
- le bouton d'accueil situé en bas au centre de l'appareil. Il permet de quitter une application et de revenir à l'écran d'accueil. Ce bouton n'existe plus pour les dernières générations d'iPhone et d'iPad. Il est remplacé par un 'glisser" de bas vers le haut.

Pour naviguer d'une page à l'autre, il faut glisser votre doigt sur l'écran de droite à gauche et inversement.

#### **Chapitre 2 : L'écran d'accueil**

L'écran d'accueil est l'écran qui apparaît lorsque vous allumez et déverrouillez votre appareil.

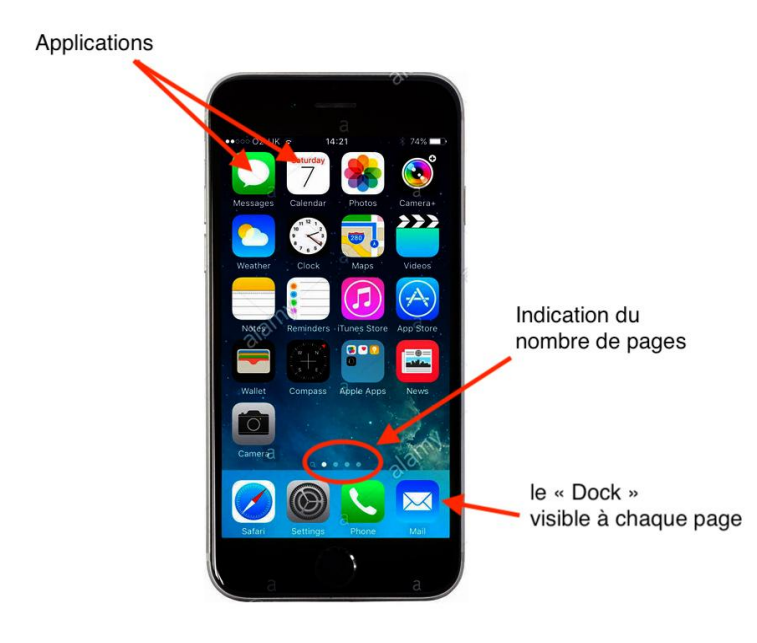

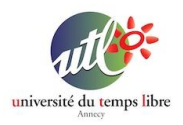

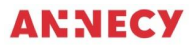

## **Chapitre 3 : Gérer les applications**

Les applications sont représentées par des icônes plus ou moins représentatives. Chaque application (ou programme) a un usage spécifique.

Sur l'écran d'accueil, il est possible d'organiser la disposition des icônes pour optimiser l'utilisation de votre iPhone / iPad.

Technique :

- un appui court sur un icône => l'application se lance
- un appui long sur un icône => les icônes bougent, on peut à ce moment-là changer de place les icônes par un appui long maintenu et en glissant le doigt.

Astuce : Pour créer un dossier, il suffit de glisser un icône sur un autre. Vous pouvez ensuite renommer le dossier et glisser d'autres icônes dedans.

## **Chapitre 4 : Gestion de fichiers**

A savoir que chaque application sur un iPhone / iPad gère elle-même le stockage de ses documents (ou fichiers). Ainsi, pour retrouver un fichier (document, photo, …) il suffit de trouver l'application correspondante.

Cependant, il est possible de stocker vos fichiers via l'application "Fichiers"

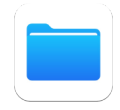

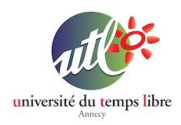

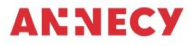

Une fois l'application "Fichiers" lancée, Vous obtenez l'écran suivant

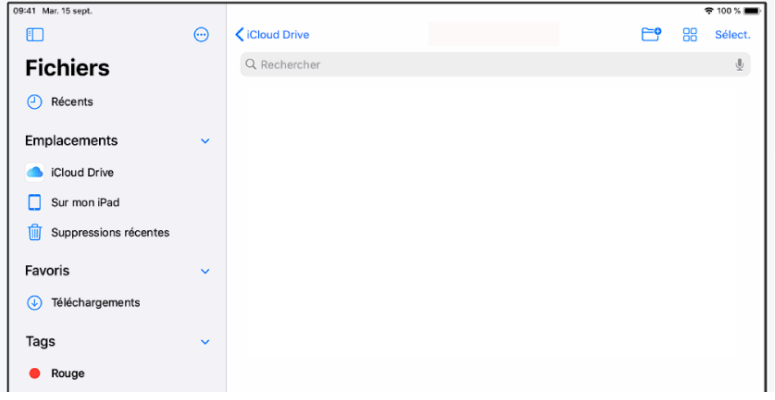

La barre latérale de gauche permet de localiser l'emplacement de vos fichiers. Vous avez le choix de stocker vos fichiers sur le Cloud d'Apple ou sur votre iPad / iPhone.

Commencer par sélectionner un emplacement, vous pouvez alors créer un nouveau dossier en cliquant sur l'icône suivant :

#### Vous pouvez ensuite renommer le dossier.

Pour supprimer un dossier, il faut commencer par cliquer sur le bouton "Select" en haut à droite. Cliquez ensuite sur le ou les éléments à supprimer puis cliquez sur "Supprimer" en bas de l'écran.

Pour enregistrer un fichier, il faut utiliser le bouton "Partager" à partir du fichier puis sélectionner l'option "Enregistrer dans Fichiers"

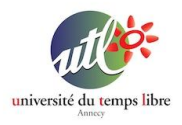

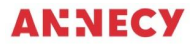

### **Chapitre 5 : utilisation du clavier virtuel pour la saisie de texte, du microphone, de l'appareil photo**

Pour effectuer une saisie de texte (un message, un email, un formulaire, une recherche) vous devez toujours commencer par sélectionner la zone de saisie en cliquant sur l'emplacement qui doit accueillir le texte. Seulement ensuite apparaît le clavier virtuel.

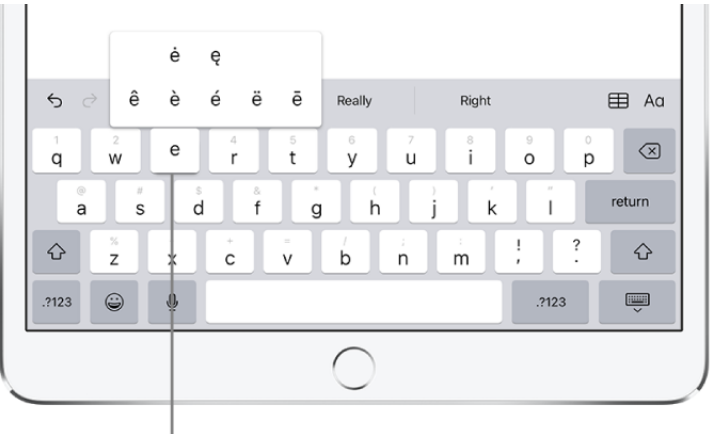

Maintenez le doigt appuyé sur une touche, puis faites le glisser pour choisir une des options.

Pour saisir du texte, il suffit de taper sur les lettres correspondantes. Pour obtenir des caractères supplémentaires, tapez sur le bouton ";?123". Une troisième page propose encore des caractères supplémentaires avec le bouton "#+=".

Pour obtenir les caractères accentués, il faut faire un appui long sur la lettre correspondante.

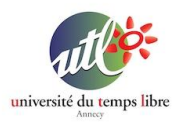

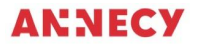

Technique du micro : Pour saisir du texte automatiquement, vous pouvez utiliser le micro pour dicter à l'iPhone / iPad le texte voulu.

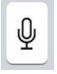

Technique de l'appareil photo : Dans un message, vous pouvez ajouter une photo en utilisant l'icône de l'appareil photo. Vous n'avez plus qu'à prendre la photo et celle-ci s'insèrera automatiquement dans le message.

## **Chapitre 6 : trouver les infos utiles sur l'appareil, gérer le stockage,**

Pour trouver les infos utiles d'un iPhone / iPad, il faut ouvrir les Réglages.

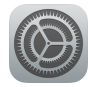

Dans la liste des options, choisissez "Général". Vous trouverez toutes les informations utiles dans l'option "Informations".

Pour gérer le stockage, utilisez l'option "Stockage iPad / iPhone". Vous pouvez également à partir de cette option désinstaller certaines applications

#### **Ressources :**

- https://support.apple.com/fr-fr

#### **Mentions et contact**

Une fiche proposée par Nicolas Pasquier [\(npasquier@gmail.com\)](mailto:npasquier@gmail.com) et Yanick Gourville ([gourvilley@gmail.com\)](mailto:gourvilley@gmail.com).